# Fixed Asset Training

#### Welcome to your SAP training course for Fixed Assets

Any questions, concerns please just ask and I'll assist you the best I can!

Let's start

## Changing an Asset Information, details, values

- Why? Reason, Important
- Description- Text Name, Clear Name of
- Cost Centre- Business Area- Reporting
- Depreciation- By Year, Value
- Group- Relationship to the business
- Locking- Blocking Asset use, additional
- Values- Cost, Value and

(Refer to page 23 of your Manual)

SAUDI ARABIAN AIRLINES

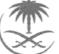

## Course Agenda

#### Introduction: Changing An Asset

- 1 : Logon
- 2: Menu Tree and Menu Path
- 3: Screen Tabs
- 4: Navigation of the system
- 5 : Changing Fixed Assets
- 6 : Locking Assets
- 7 : Asset Values

We will review this lesson of Changing at the completion of training exercise.

#### Please ask any Questions during this the lesson.

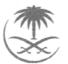

# Logon into SAP

- Use your Desktop SAP Icon to login Remember: Use your training logon and passwords
- Enter your User Id and Password
- Hit Enter on your Keyboard

• You should now be at the main menu tree **STOP** 

### Screen Display Main Menu- SAP Easy Access

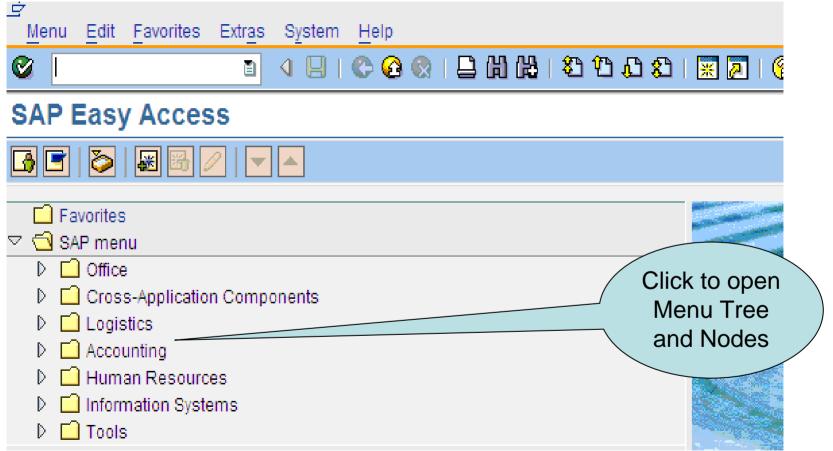

### Steps to Change an Asset This process is for new and existing Fixed Assets Transaction Code: ASO2

1. Click on Accounting

#### We will do these steps together

Then follow this path ~

- 1. Accounting  $\rightarrow$
- 2. Financial Accounting  $\rightarrow$
- 3. Fixed Assets  $\rightarrow$
- 4. Asset  $\rightarrow$
- 5. Change  $\rightarrow$
- 6. Asset
- 7. Next screen will appear!

The steps to take for this option, process for change. Turn to page 31

### Screen Display Create Asset: Initial Screen

- You should be here:
- Does your screen look like this?

(Refer to page 23 of your Manual Figure 7)

Asset Edit Goto Extras Environment Settings System Help ⓒ ▷ 🗔 | ⓒ ⓒ ⓒ ! 📮 🛱 🖧 | ॐ 한 ጭ ≳ | 🐺 🗖 | ஂ? 📭

#### Change Asset: Initial screen

| Master data Depres | ciation areas Asset values | ] |
|--------------------|----------------------------|---|
|                    |                            |   |
|                    |                            |   |
| Asset              |                            |   |
| Subnumber          |                            |   |
| Company Code       |                            |   |
|                    |                            |   |
|                    |                            |   |
|                    |                            |   |

## Changing the Asset Master

#### Field Names/Prompts

- 1. Asset
- 2. Sub-Number
- 3. Company Code

#### **Change Asset Areas**

- a. Master Data
- b. Depreciation Areas
- c. Asset Values

Details to change the physical Asset

Areas in which to change the change the Asset information

### After you enter the Asset Information

#### (Refer to page 24 for table details and screen)

| Asset Edit Goto Extr                    | as Environment Settings System Help                                         |
|-----------------------------------------|-----------------------------------------------------------------------------|
| 8 I I I I I I I I I I I I I I I I I I I |                                                                             |
| 🕫 🗈 Change As                           | set: Master data                                                            |
| Asset values                            |                                                                             |
| Asset 10000001<br>Class 1000            | 0     Ronald Beattie Aircarft       Real estate     Company Code       1100 |
| General Time-dep                        | endent Allocations Origin Leasing Deprec. Areas                             |
| General data<br>Description             | Ronald Beattie Aircarft                                                     |
| Asset main no. text                     | Ronald Beattie Aircarft                                                     |
| Acct determination                      | 10000 CARGO AIRCRAFTS - OWNED                                               |
| Serial number                           |                                                                             |
| Inventory number                        |                                                                             |
| Quantity                                | Manage historically                                                         |
| Inventory                               |                                                                             |
| Last inventory on<br>Inventory note     | Include asset in inventory list                                             |
| Posting information                     |                                                                             |
| Capitalized on                          | Deactivation on                                                             |
| First acquisition on                    |                                                                             |
| Acquisition year                        | 000                                                                         |
|                                         |                                                                             |
|                                         |                                                                             |

### Exercise 1.

- 1. Change the description and save the information of the data change
- 2. Exit out of screens to main menu
- 3. Then go through the same prompts as on page 24 of the manual to change the Asset main no text.
- 4. Save the change
- 5. Exit back to the main screen

#### Stop

### Exercise 2.

Check the details:

- 1. Who made the change?
- 2. What date and time?
- 3. Where in the manual can we go to follow the above requirements for this exercise.
- 4. Once you have reached the screen, **STOP** and put your hand up.

### Changes to the Cost Center Unit 2

To change the cost center is to change the top layer/level of business for this Asset to report to and within?

| 도<br>Asse <u>t E</u> dit <u>G</u> oto Extr <u>a</u> s Environment <u>S</u> ettings S <u>v</u> stem <u>H</u> elp                                                                                                    |
|----------------------------------------------------------------------------------------------------|
| S I S I S I S I S I S I S I S I S I S I                                                                                                    |
| 🕫 🗈 Change Asset: Master data                                                                                                    |
| Asset values                                                                                                    |
| Asset     10000001     0     Conald Beattie Aircarft       Class     1000     Company Code     1100       General     Time-dependent     Allocations     Leasing     Deprec. Areas                                                                                                    |
| Interval from 01.01.1900 to 31.12.9999         Business Area         Cost Center         Location         Room         More Intervals         Business Area         Dool         Business         Image: Cost Center         Location         Room         Image: Cost Center         Location         Room         Image: Cost Center         Location         Room         Image: Cost Center         Location         Room         Image: Cost Center         Image: Cost Center         Business         Image: Cost Center         Image: Cost Center         < |
|                                                                                                    |
|                                                                                                    |

#### Change Asset Information: General Tab (Refer to page 32)

| 🐹 🛃 I 😰 💶 |
|-----------|
|           |
|           |
| e 1100    |
| as        |
|           |
|           |
|           |
|           |

### Change Asset: Time Dependent Tab

(Refer to page 33)- Cost Center Unit 2.1

| Asset Edit Goto Extras Environment Settings System                                                       | m <u>H</u> elp                                         |
|----------------------------------------------------------------------------------------------------|--------------------------------------------------------|
| 🕲 🔄 🖉 🔛 🖾 🖉                                                                                              | 배 많   21 41 43 43 43 1 🕱 🔽 🕜 📭                         |
| 🕫 Change Asset: Master data                                                                              |                                                        |
| Asset values                                                                                             |                                                        |
| Asset 10000001 0 Ronald Beattie /<br>Class 1000 Real estate<br>General Time-dependent Allocations Origin | Aircarft<br>Company Code 1100<br>Leasing Deprec. Areas |
| Interval from 01.01.1900 to 31.12.9999 Business Area Cost Center Location Room More Intervals            |                                                        |

### Display the Asset Master Unit 3 page 34

This option will display the details of the Asset

#### **Transaction code: AO3**

#### Menu Path:

- 1. Accounting  $\rightarrow$
- 2. Financial Accounting  $\rightarrow$
- 3. Fixed Assets  $\rightarrow$
- 4. Asset $\rightarrow$
- 5. Display  $\rightarrow$
- 6. Asset

Action these steps and the following screen will be displayed on the next slide.

#### Display Screen Tab Functions and Displays (refer to page 35)

| Asset Edit Goto Extr | as Environment <u>S</u> ettings S <u>v</u> stem <u>H</u> elp |  |  |
|----------------------|--------------------------------------------------------------|--|--|
|                      | 🍯 🔍 🖂 🛠 🚱 😂 🖓 🖾 🖓 🖓 🖓 🖓 🖓 🖉                                  |  |  |
| Display Ass          | set: Master data                                             |  |  |
| 🔄 🛃 Asset values     |                                                              |  |  |
| Asset 1000001        | Ronald Beattie Aircarft                                      |  |  |
| Class 1000           | Real estate Company Code 1100                                |  |  |
| General Time-dep     | endent Allocations Origin Leasing Deprec. Areas              |  |  |
| General data         |                                                              |  |  |
| Description          | Ronald Beattie Aircarft                                      |  |  |
| Asset main no. text  | Ronald Beattie Aircarft                                      |  |  |
| Acct determination   | 10000 CARGO AIRCRAFTS - OWNED                                |  |  |
| Serial number        |                                                              |  |  |
| Inventory number     |                                                              |  |  |
| Quantity             | 0.000                                                        |  |  |
|                      | Manage historically                                          |  |  |
| Inventory            |                                                              |  |  |
| Last inventory on    | Include asset in inventory list                              |  |  |
| Inventory note       |                                                              |  |  |
| Posting information  |                                                              |  |  |
| Capitalized on       | Deactivation on                                              |  |  |
| First acquisition on |                                                              |  |  |
| Acquisition year     | 000                                                          |  |  |
|                      |                                                              |  |  |
|                      |                                                              |  |  |

## Exercise 1 Display the details of the Asset

- 1. General
- 2. Time-Dependent
- 3. Allocations
- 4. Origin
- 5. Leasing
- 6. Depreciation Areas

Click on all the screen tab options/view the details of the Asset.

use the hand-out from the class room now to answer the follow questions for the following tabs.

### Exercise 2 Who created the Asset?

On screen "Display Asset: Initial Screen",

- **1.** Extras→ Management Data.
- 2. You will be prompted with the following screen:
- 3. Details displayed as per figure 12 on page 35.
- 4. Use the manual as a guide and help line to step through this process. When you have reached the screen display put your hand up.

### Exercise 3

View the changed made on the Asset

General/Time-Dependent/Allocations/Origin/Depreciation areas To view changes made to the Asset Master Data Record On screen "Display Asset: Initial Screen"

- 1. Environment→
- 2. Change Documents  $\rightarrow$
- 3. On Asset.
- 4. You will be prompted with the following screen:

(Refer to page 37 figure 13 from the manual)

### Exercise 3 Screen: Display Change Documents

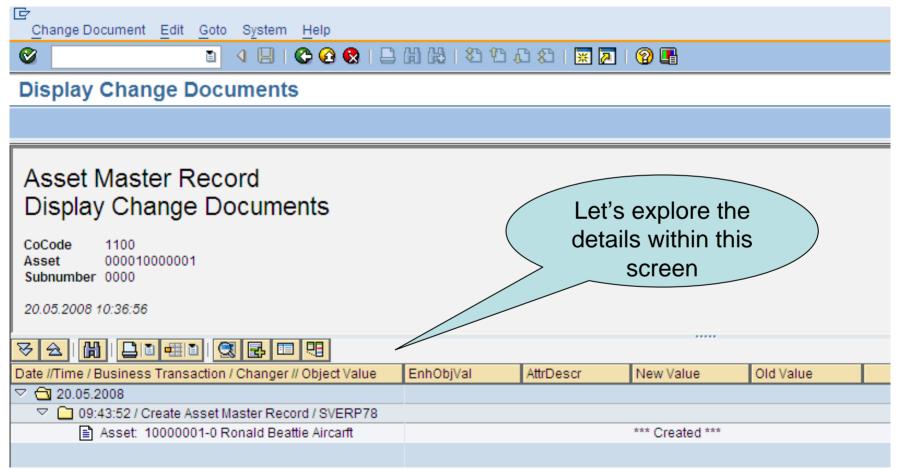

#### Asset Overview Screen: Changes: Assets: Overview

#### To view asset values

- 1. On screen "Display Asset: Initial Screen", click on the button:
- **Note:** Assuming that this asset is already capitalized, if this asset does not have any balance than definitely it will not show you any value

(Refer to page 38 figure 14 within the documents manual)

| <u>Change documents</u> <u>G</u> oto <u>P</u> rint System                                 | <u>H</u> elp                      |
|-------------------------------------------------------------------------------------------|-----------------------------------|
|                                                                                           | ۲۰ 😨 I 🚬 III 🖧 I ۲۵ ۲۵ ۲۵ I 🔜 🔊 📭 |
| Changes: Assets : Overview                                                                |                                   |
| Choose                                                                                    |                                   |
| Changes: Assets 000001300000 0000 * <del>non</del><br>Asset created with transaction ASO6 | Details                           |
| Date Field                                                                                | New<br>01d                        |
| 16.08.2005 ANLA-ANEQK                                                                     |                                   |
| 16.08.2005 Inventory Ind.                                                                 | ×                                 |
| 16.08.2005 Cost Center                                                                    | Pages 38,<br>39, 40               |

### Locking Assets Unit 4

(Refer to page 41/Unit 4 of the Manual)

To Lock an Asset use:

#### **Transaction Code AS05**

Follow the menu path steps:~

- Accounting→
- Financial Accounting→
- Fixed Assets→
- Asset→
- Lock→
- Asset

Follow the menu path steps and then stop.

#### Screen: Block Asset: ASO5

Accounting  $\rightarrow$  Financial Accounting  $\rightarrow$  Fixed Assets  $\rightarrow$  Asset  $\rightarrow$  Lock  $\rightarrow$  Asset

| E<br>Asse <u>t</u> Edit ( | <u>G</u> oto Extr <u>a</u> s Environment <u>S</u> ettings System <u>H</u> elp |
|---------------------------|-------------------------------------------------------------------------------|
| <b>Ø</b>                  | E 4 🛛 I 😋 🚱 I 🖓 Hà Hà I 🏵 🗘 🖓 I 🐺 🔊 I 🚱 📑                                     |
| Block Ass                 | et: Initial screen                                                            |
| Block                     |                                                                               |
|                           |                                                                               |
|                           |                                                                               |
| Asset                     | 1000001                                                                       |
| Subnumber                 | Θ                                                                             |
| Company Code              | 1100                                                                          |
|                           |                                                                               |

#### Block Asset Screen (refer pages to 41 and 42)

| Asset Edit Goto Ex                                 | tr <u>a</u> s En <u>v</u> ironment | <u>S</u> ettings S <u>y</u> stem <u>H</u> elp |                   |
|----------------------------------------------------|------------------------------------|-----------------------------------------------|-------------------|
| <b>©</b>                                           | E 4 📙 (                            | 🏵 🚱 😵   🗁 🖓 🖧   🏝                             | 10 🗘 🕄   🕱 🖉 📑    |
| Block Ass                                          | et: Processi                       | ng screen                                     |                   |
|                                                    |                                    |                                               |                   |
| Asset 1000001<br>Class 1000                        | Θ                                  | Ronald Beattie Aircarft<br>Real estate        | Company Code 1100 |
| General data                                       |                                    |                                               |                   |
| Description                                        | Ronald Beattie Airca               | arft                                          |                   |
| Acct determination<br>Inventory number<br>Quantity | 10000 CARG                         | 0 AIRCRAFTS - OWNED                           |                   |
| Posting information                                |                                    |                                               |                   |
| Capitalized on                                     |                                    | Deactivation on                               |                   |
| First acquisition on<br>Acquisition year           | 0                                  | PInd. retirement on                           |                   |
| Acquisition lock                                   |                                    |                                               |                   |
| None                                               |                                    |                                               |                   |
| O Locked to acquis.                                |                                    |                                               |                   |
|                                                    |                                    |                                               |                   |

## **Blocking Assets: Processing**

Find: Acquisition Lock highlighted field tag

- None
- Locked to Acquis

This step will stop any postings to or against this asset. (Refer to page 41)

## Review Process of lesson.

Question Time

You can start

on your

exercises

- Concerns
- Exercises

Exercises: Refer to the class room hand-out for the new exercises. 1. Logout

2. Login

### End of Presentation and Training

#### ANY QUESTIONS

Exercises: